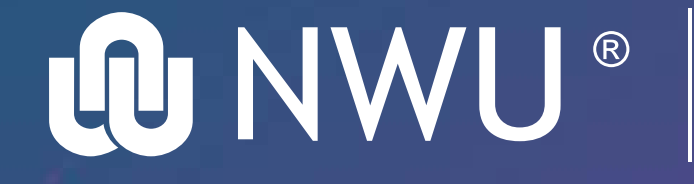

Information Technology

## When you're ready, hit Join Now.

**Important: For meetings that take place within a channel, access to files and recordings will only be limited to the team owner and channel members.** 

**NOTE: Attendees to the meeting only need to be sent a meeting link invite and not be added as members of a team.**

How to create a secured meeting in a Channel

## Step 1 **Create a Shared Channel in Teams**

**1. Go to the team you want to create the shared channel for and select** More Options...

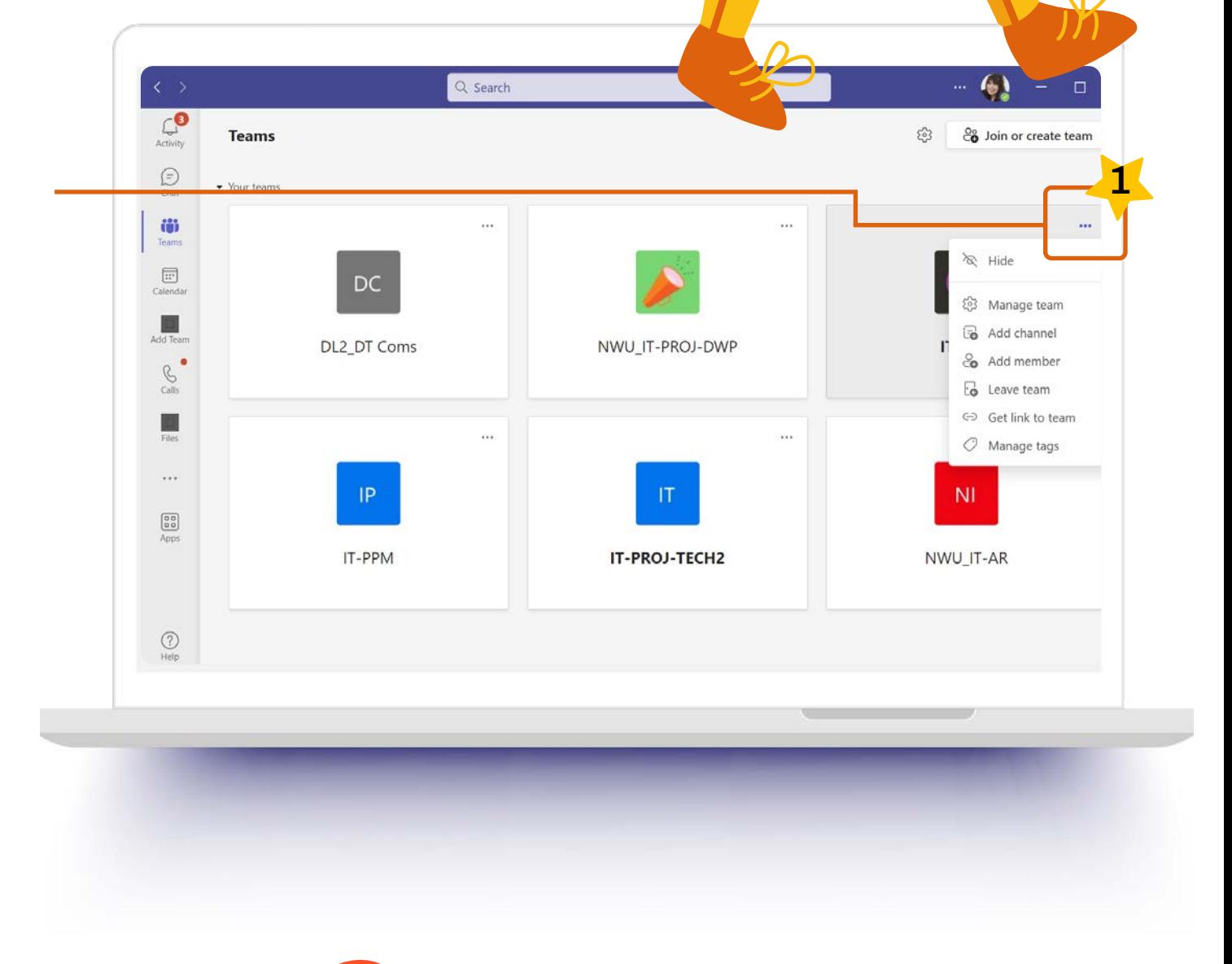

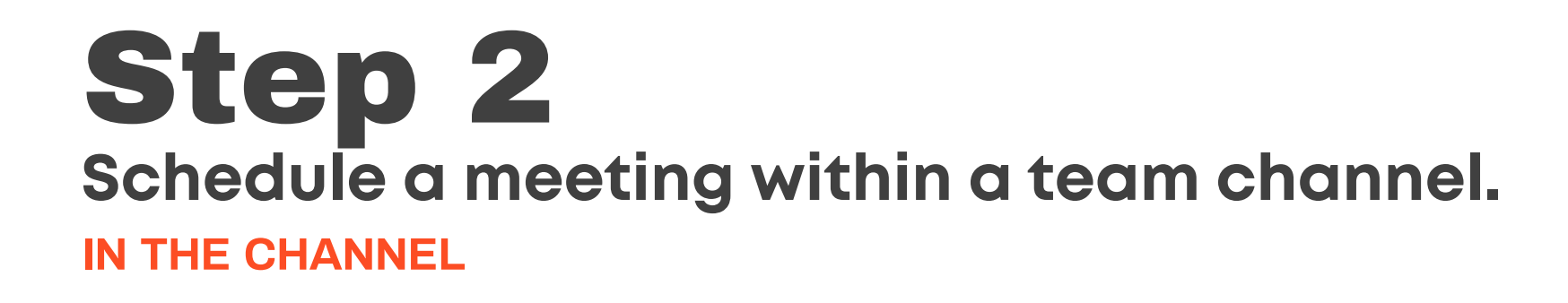

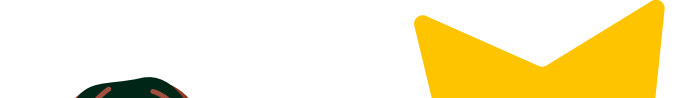

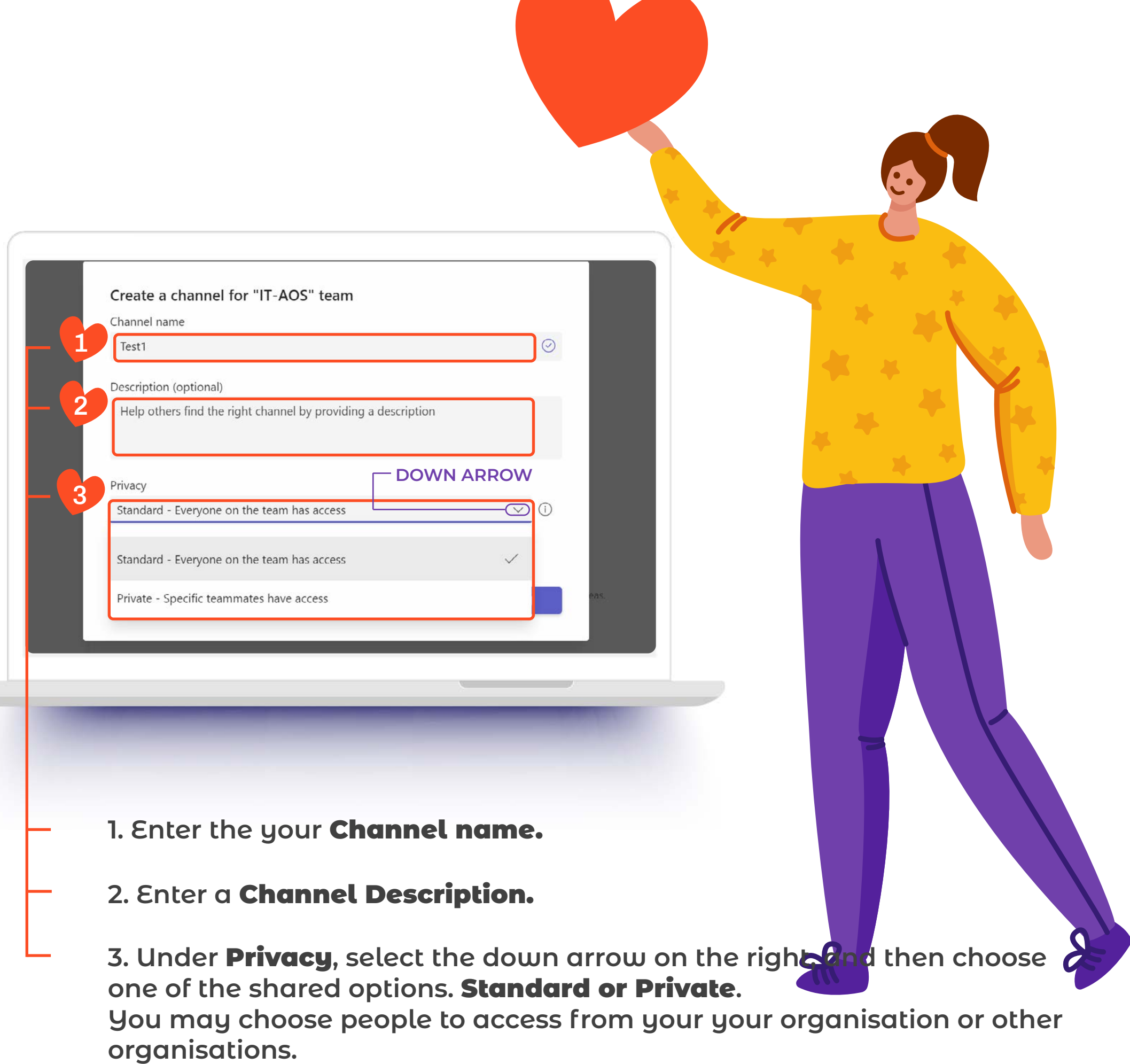

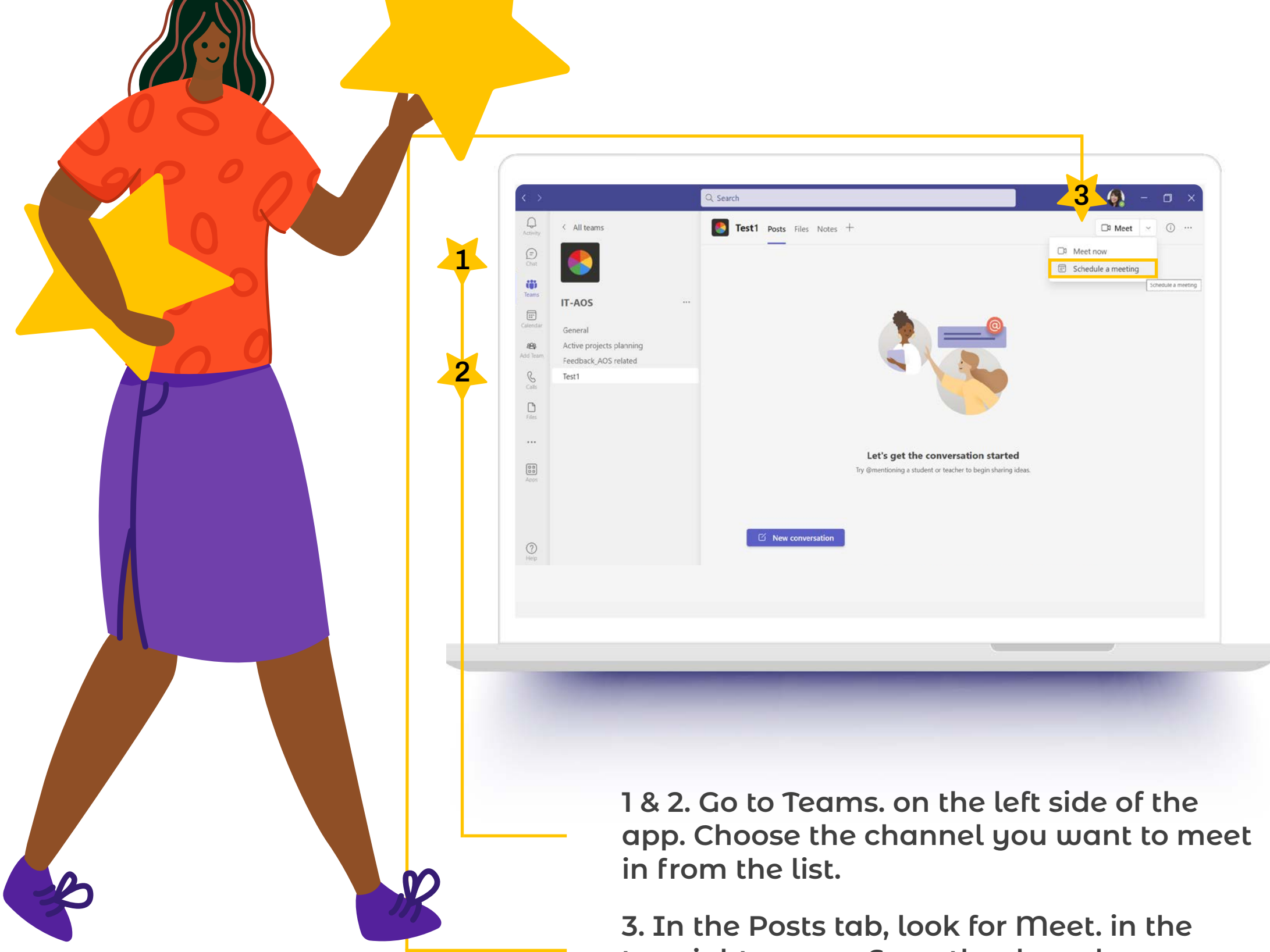

**top-right corner. From the drop-down, select** Schedule meeting**...**

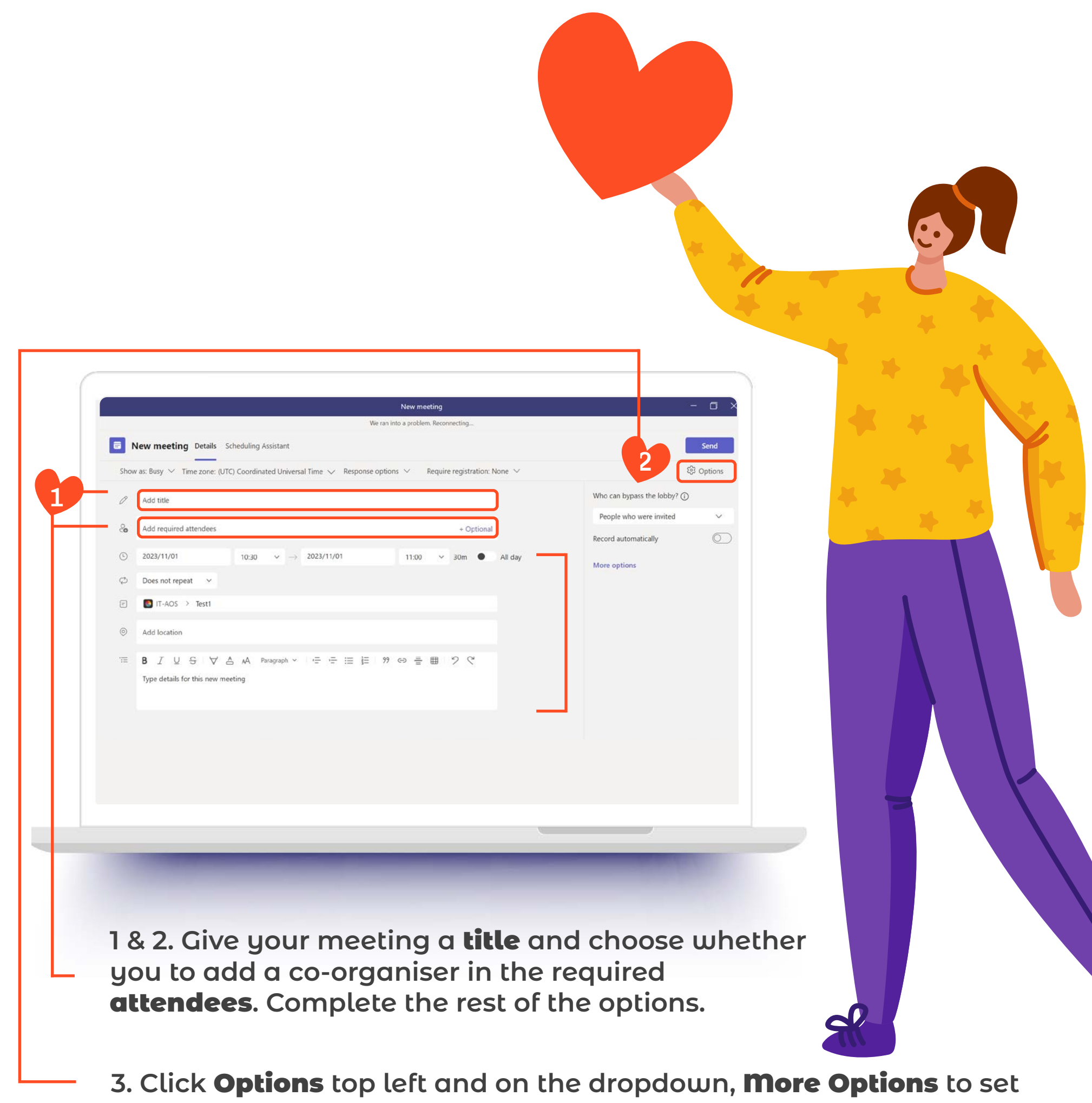

**meeting options if you want to include video and mics for attendees.**